## Resolvendo problema de qualidade gráfica de imagens no documento final em *PDF/A*

Ao converter o trabalho final para o formato *PDF/A*, é possível que haja perda de qualidade gráfica em imagens, figuras ou gráficos contidos no trabalho. Isso se dá por conta das configurações que estão pré-determinadas no *software* utilizado para a conversão e está relacionado ao formato e a resolução da imagem no documento original, além do tipo de compressão sofrido na conversão.

Para evitar estes problemas, sugere-se sempre usar o formato *\*.png* para figuras e gráficos (figuras/imagens que possuam predominantemente cores sólidas), e o formato *\*.jpg* para fotos. Além disso, é necessário seguir as etapas abaixo para garantir que as imagens sejam exportadas com boa qualidade:

## **1. Configurações no** *Microsoft Word*

Se você utiliza o *Word* como editor de texto, siga as etapas abaixo:

**a)** Clique no menu "**Arquivo**" (**1**) na barra de menus do *Word*, depois clique na opção "**Opções**" (**2**):

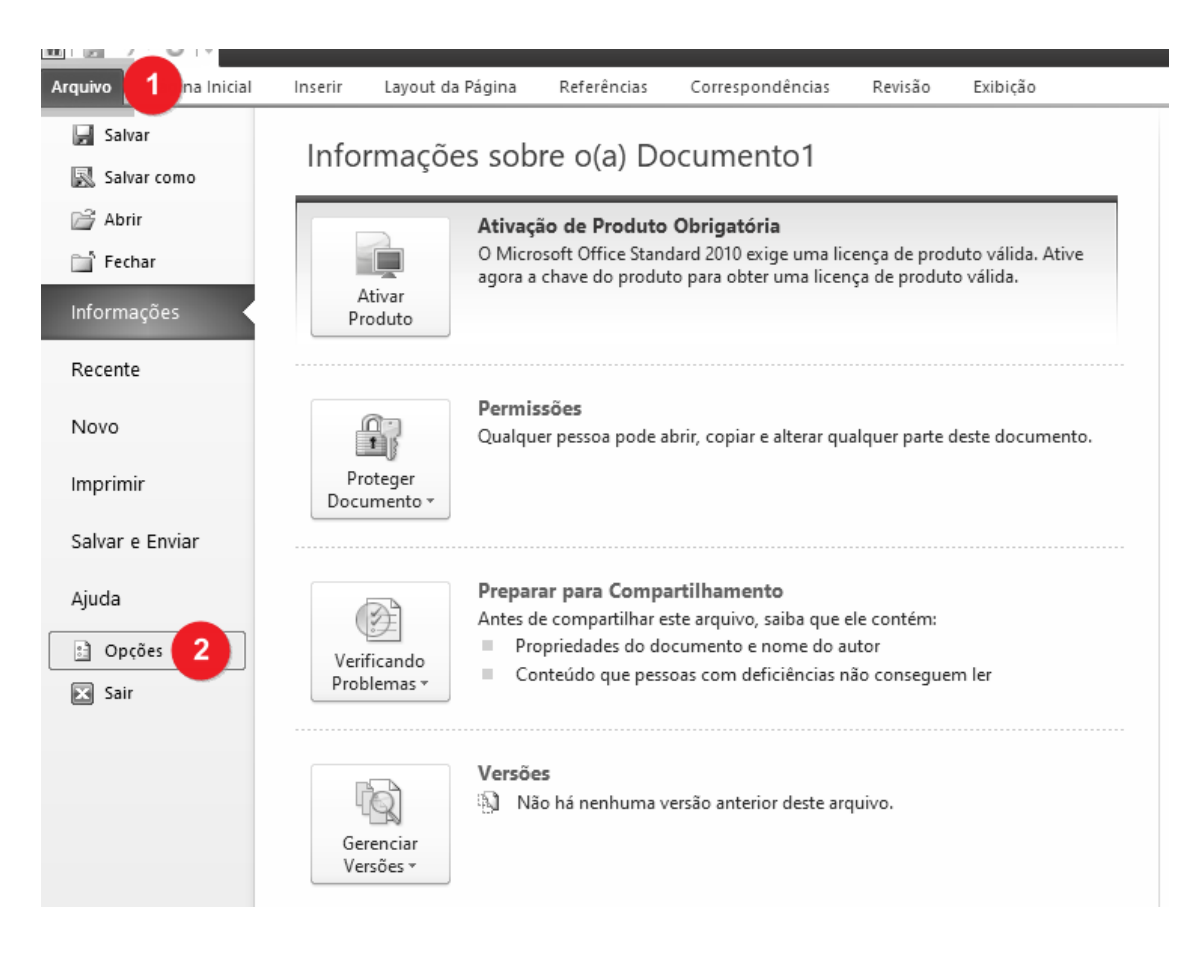

**b)** Na caixa de diálogo aberta, clique em "**Avançado**" (**3**), procure por "**Tamanho e Qualidade da image**m" no lado direito da caixa e marque a opção "**Não compactar imagens no arquivo**" (**4**). Em "**Definir a saída do destino padrão como**" (**5**) escolha a resolução **220ppi** ou superior, se houver. Em seguida clique no botão **[OK]** para fechar a caixa de diálogo.

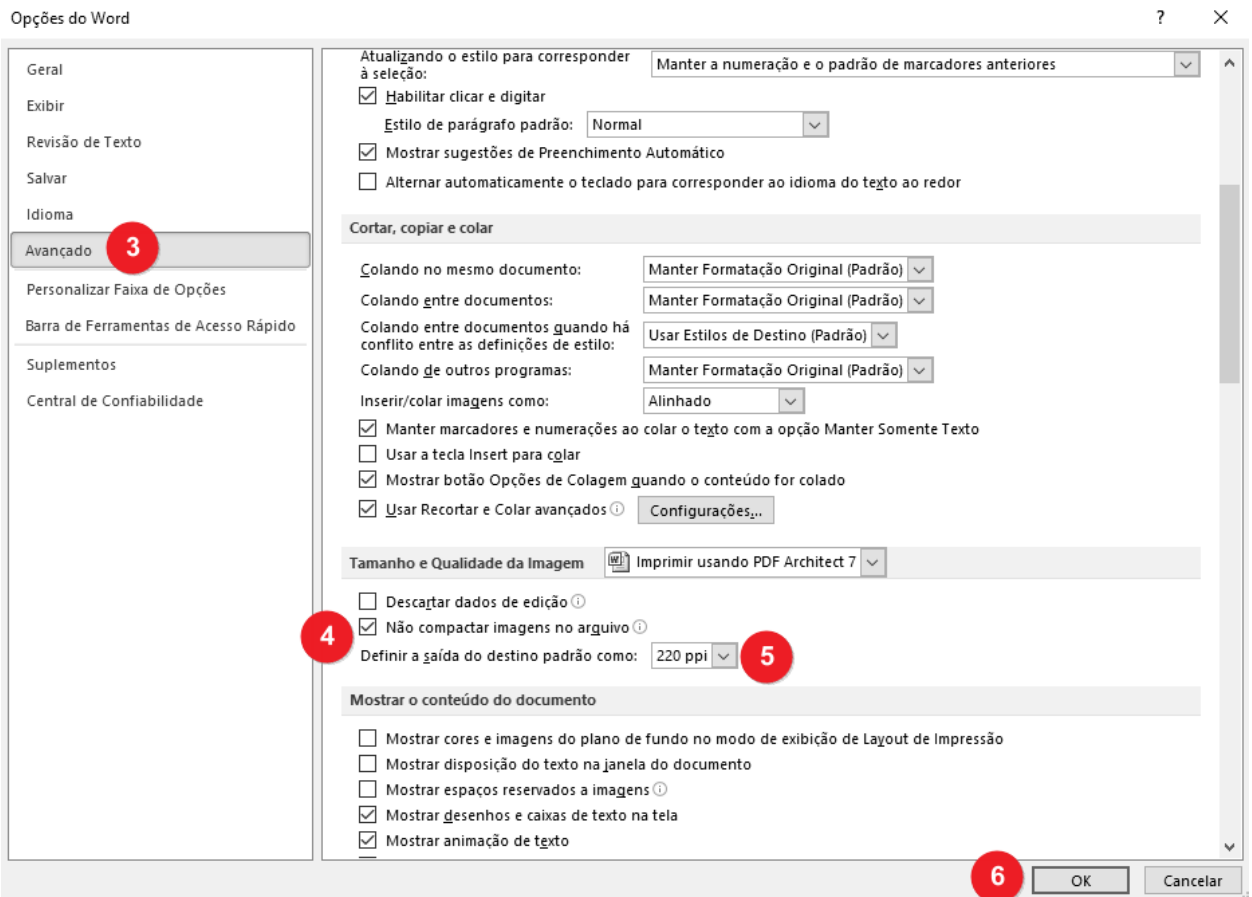

Após, recomenda-se utilizar o *Word* para salvar o trabalho no formato *PDF/A***.** Caso esta solução não seja suficiente, siga as etapas do item 2 a seguir.

## **2. Utilizando uma impressora virtual** *PDF*

Recomenda-se utilizar uma impressora virtual em que seja possível configurar a qualidade da saída. Neste caso, recomendamos o uso do *PDF Architect*, que pode ser baixado neste *[link](https://www.pdfforge.org/pdfarchitect/personal)* (ou [clique aqui para](http://download.pdfforge.org/download/pdfarchitect7/PDFArchitect-stable?download&download) *download* direto). É necessário instalar o programa no computador.

Após instalar o *PDF Architect*, abra o documento que deseja converter para *PDF/A*. Os passos a seguir utilizam o *Word* para imprimir o documento, mas podem ser utilizados para imprimir a partir de qualquer *software* que tenha sido utilizado para criar o trabalho de conclusão de curso.

**a)** No *Word*, clique no menu "**Arquivo**" (**1**) e em seguida clique na opção "**Imprimir**" (**2**). Na opção "Impressora", escolha a impressora **PDF Architect 7** (**3**) (neste caso está sendo utilizada a versão 7). A seguir, clique na opção "**Propriedades de Impressora**" (**4**) e observe as seguintes configurações:

- Certifique-se que o tamanho do papel está selecionado como **A4** (**5**);
- Defina "**PDF Conformance Level**" como **PDF/A-1b** (**6**);
- Defina "**JPEG Quality**" como **100%** (**7**);
- Selecione a opção "**ZIP**" em "**Continuous Tone**" (**8**).

Feito isso, basta clicar no botão **[OK]** (**9**) para fechar a caixa de diálogo e então clique no botão **[Imprimir]** para salvar o arquivo *PDF/A*.

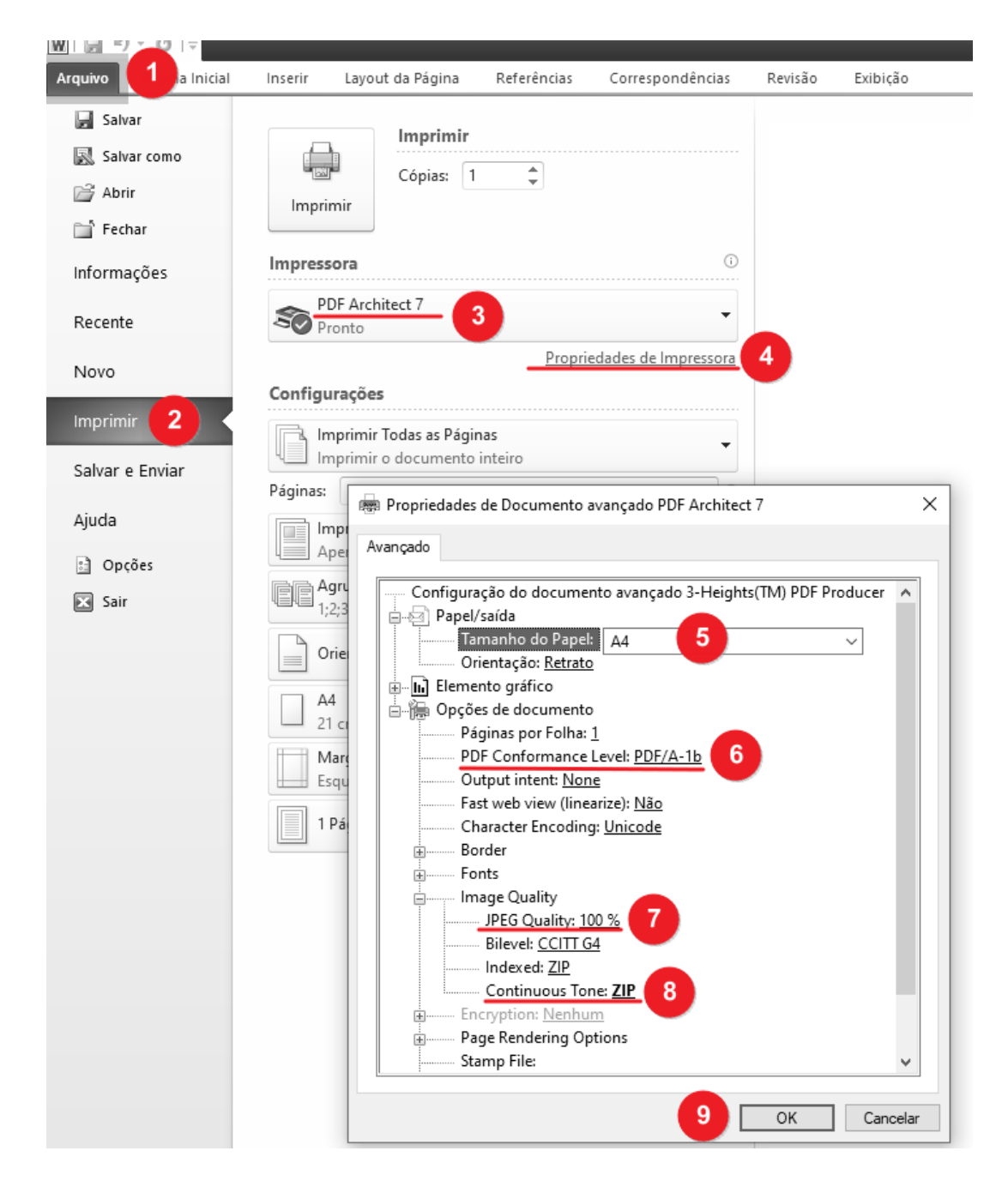